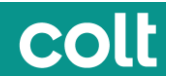

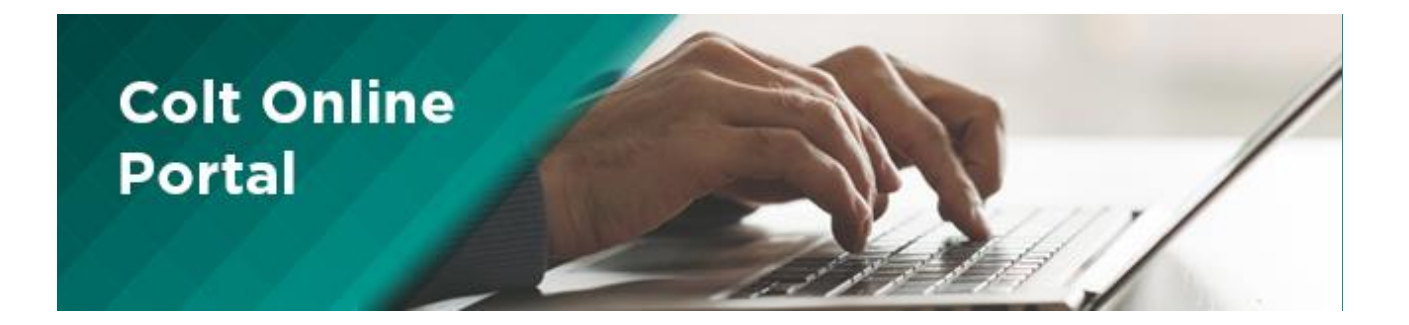

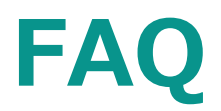

# OCN について

OCN は Colt がお客様に付与するお客様番号です。お客様の会社に関連づけられます。デフォルトでログイン初回にお 客様の親オラクルお客様番号(OCN)が選択されます。

お客様の会社組織体制により、Colt Online では複数の会社として設定される場合があります。例えば、多国籍企業 の場合で、英国とフランスの事業部門が Colt と取引をおこなっている場合、英国の事業部門とフランスの事業部門そ れぞれに OCN が付与されます。この場合、1 つ以上の OCN がお客様のプロファイルに割当てられます。

お客様の部門がリストにない場合は Colt Online システム管理者にご連絡ください。Colt Online システム管理者が 担当者に連絡します。

# パスワードを忘れた場合

パスワードを忘れた場合、新規パスワードをオンラインで申請できます。

Colt Online ログインページに「パスワードを忘れました」のリンクがあります。Colt Online ユーザ ID とアカウント設定 で使用したメールアドレスを入力してください。指定のメールアドレスにパスワードリセットページへのリンクが記載されたメー ルが送信されます。

注意:お客様の Colt Online ユーザ ID がわからない場合、 オンラインでパスワードリセットできません。Colt Online ユーザ ID が分からない場合は Colt ヘルプデスクにご連絡ください。

#### ユーザの設定方法

メニューバーの「管理( Administration )」で「ユーザ管理( User Management)」、次に「ユーザ追加 ( Add User)」を選択します。

「ユーザ追加(Add User)」ページが表示されます。ユーザ設定プロセスは4つのセクションに分かれています。必須フ ィールドはすべて入力する必要があります。まず、ユーザ詳細について記入します。Colt Online でユーザがデータを閲 覧できる会社を指定します。次に請求契約番号(Billing Contract Numbers ―BCN)を設定し Colt Online でユーザが閲覧できる請求書を指定します。最後に、このユーザに許可する権限を指定します。

# BCN について

BCN ( Billing Contract Number) は請求契約番号です。この番号でお客様が Colt と締結した契約を識別し ます。お客様の複数のサービスを1つの BCN にまとめることも、複数の BCN に分けることもできます。

#### モジュールへのアクセスが制限される場合

Colt は 1 社につき少なくとも 1 つの Colt Online 管理アカウントを設定します。

お客様の Colt Online システム管理者はサブアカウントを作成する時に当該ユーザがアクセスできるモジュールを指定 します。例えば、会社の財務部門向けにアカウントを作成する場合、このアカウントはビリングモジュールのみにアクセスす るよう設定できます。

# CO

自分のプロファイルをオープンし、「役割 (Roles) 」タブを選択すると、アクセスできるモジュールにチェック印がついていま す。またモジュールのリストが表示されますので、アクセスを希望するモジュールに印を付けて、「提出」するとアクセス申請 できます。アクセス申請は承認を得るため、お客様の会社の管理者に送信されます。

申請のステータスは「リクエスト追跡(Track Requests)」タブをクリックしてご覧いただけます。

Colt Online に関してサポートが必要な場合の Colt の連絡先 について

Colt Online に関する問題や問い合わせ等があれば、 [Asia-coltonline@colt.net](mailto:Asia-coltonline@colt.net) までメールをお願い致します。 (例:ログインできない、発行したチケットが見れない等)

まず、Colt Online ユーザガイドやヘルプセクションおよび FAQ ドキュメントをお読みいただくことをお勧めします。

Colt Online のプラットフォームはヨーロッパとアジアのお客様の間で同じですか

はい。ヨーロッパとアジアのお客様の間で同じ Colt Online プラットフォームが使われます。.

管理者ユーザを変更する場合(例えば、元の管理者ユーザが退社する場合など)

Colt Online で、ユーザは自分のプロファイルに割当てられた OCN をすべて、あるいは一部更新するよう申請できま す。

リクエストはメールで現行の管理者に送信され承認を受けます。あなたが、この管理者のアカウントにアクセスできる場合 は、「管理」の下の「リクエスト管理(Request Management)」にナビゲートします。ここで新規管理者リクエスト (New Admin request)が承認されます。

古い管理アカウントを削除する場合はビジネスサポートにご連絡ください。管理アカウント (admin account) にアクセ スできない場合もビジネスサポートにご連絡ください。

# 「サービス」ページについて

Colt Online の「サービス」ページで、Colt で現在ご利用のサービスの一覧をご覧いただけます。サービスの詳細を見る には、一覧表からサービスを選択するか、回線 ID、オーダ番号や OCN を使用して検索を絞ってください。サービスの開 始日で検索することもできます。

回線リファレンス/サービスリファレンスをクリックして詳細を確認できます。

一覧を Excel シートにダウンロードすることもできます。

#### チケットの閲覧

アカウント管理メニューのチケット、または「リクエスト、インシデント」タイルを選択すると、オープンされたチケットの一覧とそ のステータスを確認できます。

また Colt の内部リファレンス番号やお客様リファレンス番号を使用したり、テキストフィールドでその他の検索基準を指定 して検索を絞ることもできます。

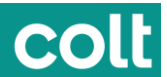

事前に定義された検索レンジを利用することもできます。カラムを表示/非表示にしたり、並べ替えることで閲覧をカスタ マイズすることもできます。

「+」印をクリックすると閲覧を拡張して、さらに詳細を確認できます。チケットに関する詳細情報を確認するには、チケッ ト番号リンクをクリックします。チケットのステータスや進捗状況、コミュニケーションやその他のオプションが表示されます。

#### チケットの発行方法

*注意: お客様のプロファイルによりこの機能へのアクセスが制限されます。*

新規チケット発行( Raise New Ticket)ボタンをクリックすると、作成ページに移ります。

4つのカテゴリーから希望するカテゴリーを選び、それを拡張すると、文章がいくつか表示されるので、自分が抱える問題 に合った文を選びます。

文章のレイヤーが新たにオープンしたら、そこで指定するか、「次(Next)」ボタンをクリックして次に進みます。

頻繁に利用するユーザの場合、頻繁に使用されるチケットが右側のボックスに表示されるので、ダイレクトアクセスできま す。

問合せの種類により、次のページでサービスを選択するか、チケットテンプレートに直接移り、詳細情報を入力します。

以下のいずれかの方法でチケットを発行できます。

- アカウント管理メニューでリンクをクリックする
- チケット一覧ページで「新規チケット発行(Raise New Ticket)」を選択する
- サービス一覧ページで「チケット発行 ( Raise Ticket) |をクリック
- 請求書一覧ページで「チケット発行 (Raise Enquiry) |アイコンをクリック

いずれの場合も、上述の「問い合わせ選択(Select your enquiry)」ページに移ります。

それぞれのカテゴリーで、画面やメニューで次のチケット作成プロセスについて説明が表示されます。

チケットを提出するとチケット番号が画面に表示され、詳細を記載したメールが送信されます。

#### エスカレーションについて

インシデントをエスカレーションしたい場合があると思います。エスカレーションの理由として、例えば次のような状況が挙げ られます。:

- サービスレベル合意で決められた時間を超えてサービスダウンが続いている
- 障害のために通常業務に支障が出ている
- 危機的状況が発生している
- エスカレーションができない、コミュニケーションができない
- 影響が拡大している、サービスダウンの重度が上がっている
- 会社の評判が傷つくリスクがある
- 修復時間が延びている、障害が繰り返されている

# CO

Service Assurance では、5 段階のエスカレーションマトリックスを設定しており、インシデントのエスカレーションのステ ップについて説明しています。エスカレーションはすべて電話でおこないます。 (メールの場合、メールボックスは24x7 体制で内容確認しないために対応が遅れます。)電話をするときにはお客様のエスカレーションが適切に処理されるよ う、必ずチケットリファレンスを提示いただくようお願いいたします。Colt のチケットフォーマットは 1-0123456789 です。 音声応答システム(IVR)で番号を入力する場合はハイフンを抜いて 10123456789 と入力してください。

エスカレーションはレベル1からレベル5までステップアップしていきます。 エスカレーションオーナは申請のエスカレーションレ ベルを加速させたり遅らせることができます。Colt MNI の場合、危機エスカレーションプロセスを発動させることができま す。すべてのレベルについてネットワークオペレーションは連絡窓口を設定しています。

# [サービスの詳細について調べたい場合](http://coltonlinehelp.colt.net/ufaqs/where-can-i-find-the-details-of-my-service/)

ランディングページの「サービス」タイルをクリックして、サービスの詳細を閲覧できます。一覧表に希望のサービスが表示さ れていなければ、検索バーでサービスを検索し、リンクをクリックしてサービスの詳細を閲覧できます(回線 ID/サービス ID)。

# Colt Online [でサービスが見つからない場合](http://coltonlinehelp.colt.net/ufaqs/i-cannot-find-my-service-on-col-what-shall-i-do/)

「サービス」タイルをクリックして、「サービス」ページに移り、検索バーでサービスを検索します。

プロファイルに正しくお客様番号(OCN)が設定されているか確認してください[。](http://coltonlinehelp.colt.net/ufaqs/how-can-i-check-which-of-my-services-werearewill-be-impacted-by-a-planned-work/)

#### [計画作業により影響を受けるサービスはどれか確認する方法](http://coltonlinehelp.colt.net/ufaqs/how-can-i-check-which-of-my-services-werearewill-be-impacted-by-a-planned-work/)

ランディングページの「計画作業(Planned works)」タイルをクリックすると、計画作業ページに移るので、そこで計画 作業の履歴や予定が確認できます。日別、週間、月間の作業を閲覧できます。表の計画作業をクリックし、計画作業 リファレンス番号をクリックすると、指定の計画作業の詳細ページに移ります[。](http://coltonlinehelp.colt.net/ufaqs/how-can-i-check-detailed-information-about-a-planned-work/)

#### [計画作業に関する詳細情報を確認する方法](http://coltonlinehelp.colt.net/ufaqs/how-can-i-check-detailed-information-about-a-planned-work/)

計画作業カレンダーで、詳しく知りたいサービス/計画作業を選択しクリックします。計画作業リファレンス番号をクリックす るとその計画作業の詳細ページが表示されます[。](http://coltonlinehelp.colt.net/ufaqs/how-can-i-check-to-who-has-been-notified-about-a-planned-work-by-mail/)

#### [計画作業に関して誰にメール連絡がおこなわれたか確認する方法](http://coltonlinehelp.colt.net/ufaqs/how-can-i-check-to-who-has-been-notified-about-a-planned-work-by-mail/)

計画作業カレンダーで、詳しく知りたいサービス/計画作業を選択しクリックします。計画作業リファレンス番号をクリックす るとその計画作業の詳細ページが表示されます。

表の右下に「配布リスト(Distribution List)」として通知の宛先のメールアドレスが表示されます[。](http://coltonlinehelp.colt.net/ufaqs/how-can-i-log-a-ticket-in-relation-to-a-planned-work/)

# [計画作業に関連してチケットを発行する方法](http://coltonlinehelp.colt.net/ufaqs/how-can-i-log-a-ticket-in-relation-to-a-planned-work/)

ランディングページの「リクエスト、インシデント」タイルをクリックすると、チケットページに移ります。チケットページで、「新規チ ケット発行(Raise New Ticket)」ボタンをクリックし、「計画作業/保守作業(Planned/Maintenance)」ドロッ プダウンボタンをクリックし、希望の項目を選択してチケットを発行します。

または別の方法として、計画作業リファレンスを検索し、新規チケット発行をクリックします[。](http://coltonlinehelp.colt.net/ufaqs/i-cannot-find-a-planned-work-reference-in-col-what-shall-i-do/)

#### CoL [で計画作業リファレンスが見つからない場合](http://coltonlinehelp.colt.net/ufaqs/i-cannot-find-a-planned-work-reference-in-col-what-shall-i-do/)

ランディングページの「計画作業」タイルをクリックすると、計画作業表のページに移ります。探している計画作業をクリック するとそのリファレンス番号が表示されます。

プロファイルに正しくお客様番号 (OCN) が設定されているか確認してください[。](http://coltonlinehelp.colt.net/ufaqs/how-can-i-check-the-live-status-of-my-service/)

# [サービスの現在のステータスを確認する方法](http://coltonlinehelp.colt.net/ufaqs/how-can-i-check-the-live-status-of-my-service/)

ランディングページの「サービス」タイルをクリックして、一覧表に希望のサービスが表示されていなければ、検索バーでサー ビスを検索し、リンクをクリックします(回線 ID/サービス識別子)。 サービス詳細ページに移ります。そこで、スクロール ダウンし、「サービスステータス(Service Status)」をクリックすると、サービスの現在のステータスが表示されます[。](http://coltonlinehelp.colt.net/ufaqs/how-can-i-check-the-live-settings-of-my-service/)

# [サービスの現在の設定を確認する方法](http://coltonlinehelp.colt.net/ufaqs/how-can-i-check-the-live-settings-of-my-service/)

ランディングページの「サービス」タイルをクリックした後、一覧表に希望のサービスが表示されていなければ、検索バーでサ ービスを検索し、リンクをクリックします(回線 ID/サービス識別子)。 サービス詳細ページに移ります。そこで、スクロー ルダウンし、「サービスステータス(Service Status)」をクリックすると、サービスの現在のステータスが表示されます。そ こで、「設定表示(Show Settings)」ボタンをクリックするとそのサービスの現在のインタフェース設定が表示されま す[。](http://coltonlinehelp.colt.net/ufaqs/how-can-i-check-the-performance-of-my-service/)

# [サービスのパフォーマンスを確認する方法](http://coltonlinehelp.colt.net/ufaqs/how-can-i-check-the-performance-of-my-service/)

ランディングページの「サービス」タイルをクリックした後、一覧表に希望のサービスが表示されていなければ、検索バーでサ ービスを検索し、リンクをクリックします(回線 ID/サービス識別子)。 サービス詳細ページに移ります。サービスで、パフ ォーマンスモニタリングを設定していれば、パフォーマンスレポーティングポータルの URL が表示されます[。](http://coltonlinehelp.colt.net/ufaqs/why-does-the-b-end-not-have-the-option-to-show-port-or-show-counters-information/)

B 端に関して「ポート表示 (Show Port) Iや「カウンター表示 (Show Counters) I情報のオプションが何故ない [のか](http://coltonlinehelp.colt.net/ufaqs/why-does-the-b-end-not-have-the-option-to-show-port-or-show-counters-information/)

デバイスがこの情報を表示するオプションをサポートしている場合にのみ、このオプションが表示されます[。](http://coltonlinehelp.colt.net/ufaqs/what-does-status-up-under-the-cpe-interface-status-actually-mean/)

# 「ステータス UP(Status UP)」 (CPE [インタフェースステータスの下\)の意味について](http://coltonlinehelp.colt.net/ufaqs/what-does-status-up-under-the-cpe-interface-status-actually-mean/)

CPE の物理的 Ethernet インタフェースの状態を指します(表示されるインタフェースは対顧客インタフェースの状 態)。

#### [エンドツーエンドサービスが稼働しているか、トラフィックが流れているかを、ツールはどのように確認するか](http://coltonlinehelp.colt.net/ufaqs/how-does-the-tool-check-that-the-end-to-end-service-is-working-and-traffic-is-passing/)

ネットワークやサービスがどのように展開されているかにより、確認方法は異なります。ツールはいくつかの継続性チェックを 実行し、サービス提供に使用されるデバイスによっては、両端間の送受信トラフィックを確認します。各テストの結果によ

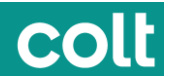

り、エンドツーエンドサービスが稼働しているか、トラフィックが流れているか判断します。このプロセスの所要時間は最大 5 分です。

「カウンター表示 (Show Counters) 」ボタンをクリックした後に表示される結果の見方

出力結果は当該拠点に設置されたベンダーの機器から直接フィードされるものです。従ってベンダーの機器運用により 異なります[。](http://coltonlinehelp.colt.net/ufaqs/what-information-does-the-refresh-button-actually-refresh/)

「リフレッシュ(Refresh[\)」ボタンで実際にリフレッシュされる情報](http://coltonlinehelp.colt.net/ufaqs/what-information-does-the-refresh-button-actually-refresh/)

「リフレッシュ(Refresh)」ボタンをクリックすると、デバイスのステータスとインタフェースのステータスが更新されます。エン ドツーエンドサービスのステータスを再度確認するには、「サービスステータス」セクションを一度折り畳み(Collapse)、 再度オープンしサービスステータスチェックを再起動します[。](http://coltonlinehelp.colt.net/ufaqs/is-the-output-available-in-english-only/)

#### [表示は英語表記のみですか](http://coltonlinehelp.colt.net/ufaqs/is-the-output-available-in-english-only/)

デバイス特有の情報 (例: 「カウンター表示 (Show Counters)」出力) は、デバイスから直接出るので英語表記 のみです。

どのお客様/[アカウントがサービスステータス機能にアクセスできますか](http://coltonlinehelp.colt.net/ufaqs/which-customersaccounts-will-have-access-to-the-service-status-capability/)

サービスステータス機能はすべてのお客様が利用できます。Ethernet および IP サービスのみについて利用できます[。](http://coltonlinehelp.colt.net/ufaqs/how-can-i-log-a-ticket-for-a-fault-in-my-service/)

#### [サービスで障害が発生した場合のチケットの発行方法](http://coltonlinehelp.colt.net/ufaqs/how-can-i-log-a-ticket-for-a-fault-in-my-service/)

ランディングページの「リクエスト、インシデント」タイルをクリックすると、「チケット」ページに移ります。「チケット」ページで「新 規チケット発行(Raise New Ticket)」ボタンをクリックした後に、「サービス問題(Service Issues)」ドロップダウ ンボタンをクリックし、「現在サービスが期待通りに作動していません(My service is currently not working as expected)」を選択すると、チケットが発行されます[。](http://coltonlinehelp.colt.net/ufaqs/how-can-i-log-a-ticket-to-request-information-about-an-outage-in-my-service/)

#### [サービスダウンに関する情報を要請するためのチケット発行方法](http://coltonlinehelp.colt.net/ufaqs/how-can-i-log-a-ticket-to-request-information-about-an-outage-in-my-service/)

ランディングページの「リクエスト、インシデント」タイルをクリックすると、「チケット」ページに移ります。「チケット」ページで「新 規チケット発行 (Raise New Ticket) はタンをクリックした後に、「サービス問題 (Service Issues) ドロップダウ ンボタンをクリックし、「サービスの最近のダウン情報について情報が欲しい(I need information about a recent outage on my service)」を選択すると、チケットが発行されます[。](http://coltonlinehelp.colt.net/ufaqs/how-can-i-log-a-ticket-to-request-general-information-about-my-service/)

#### [サービスに関する一般情報を要求するためのチケット発行方法](http://coltonlinehelp.colt.net/ufaqs/how-can-i-log-a-ticket-to-request-general-information-about-my-service/)

ランディングページの「リクエスト、インシデント」タイルをクリックすると、「チケット」ページに移ります。「チケット」ページで「新 規チケット発行(Raise New Ticket)」ボタンをクリックした後に、「その他のテクニカルリクエスト(Other Technical Requests)」ドロップダウンボタンをクリックし、「サービスに関するテクニカルサポートや情報が欲しい(I need technical support or information about my service)」を選択すると、チケットが発行されます。

# [オープンチケットの追跡方法](http://coltonlinehelp.colt.net/ufaqs/how-can-i-track-an-open-ticket/)

ランディングページの「リクエスト、インシデント」タイルをクリックすると、「チケット」ページに移ります。表にあるチケット番号 [をクリックすると、チケット詳細ページに移ります。](http://coltonlinehelp.colt.net/ufaqs/how-can-i-track-an-open-ticket/)

# [オープンチケットの更新方法](http://coltonlinehelp.colt.net/ufaqs/how-can-i-update-an-open-ticket/)

ランディングページの「リクエスト、インシデント」タイルをクリックすると、「チケット」ページに移ります。表にあるチケット番号を クリックすると、チケット詳細ページに移ります。チケット詳細ページで「チケット更新ドロップダウン(Tickets Update drop down)」をクリックします[。](http://coltonlinehelp.colt.net/ufaqs/how-can-i-log-a-ticket-in-relation-to-a-planned-work/)

# [計画作業に関連してチケットを発行する方法](http://coltonlinehelp.colt.net/ufaqs/how-can-i-log-a-ticket-in-relation-to-a-planned-work/)

ランディングページの「リクエスト、インシデント」タイルをクリックすると、チケットページに移ります。チケットページで、「新規チ ケット発行(Raise New Ticket[\)」ボタンをクリックし、「計画作業](http://coltonlinehelp.colt.net/ufaqs/how-can-i-log-a-ticket-in-relation-to-a-planned-work-2/)/保守作業(Planned/Maintenance)」ドロッ [プダウンボタンをクリックし、希望の項目を選択してチケットを発行します。](http://coltonlinehelp.colt.net/ufaqs/how-can-i-log-a-ticket-in-relation-to-a-planned-work-2/)

[または別の方法として、計画作業リファレンスを検索し、新規チケット発行をクリックします。](http://coltonlinehelp.colt.net/ufaqs/how-can-i-log-a-ticket-in-relation-to-a-planned-work-2/)

# CoL [でチケットが見つからない場合](http://coltonlinehelp.colt.net/ufaqs/how-can-i-log-a-ticket-in-relation-to-a-planned-work-2/)

ランディングページの「リクエスト、インシデント」タイルをクリックすると、チケットページに移ります。検索バーでチケット番号を [検索すると、チケットが下に表示されます。](http://coltonlinehelp.colt.net/ufaqs/how-can-i-log-a-ticket-in-relation-to-a-planned-work-2/) プロファイルに正しくお客様番号(OCN)が設定されているか確認して [ください。](http://coltonlinehelp.colt.net/ufaqs/how-can-i-log-a-ticket-in-relation-to-a-planned-work-2/)

# Colt [の連絡先](http://coltonlinehelp.colt.net/ufaqs/how-can-i-contact-you/)

Colt 連絡先については下記のリンクでご覧いただけます[。](http://coltonlinehelp.colt.net/ufaqs/how-do-i-escalate-an-issue-that-i-have-on-a-ticket-2/)

# [発行したチケットに記載した問題のエスカレーション方法](http://coltonlinehelp.colt.net/ufaqs/how-do-i-escalate-an-issue-that-i-have-on-a-ticket-2/)

インシデントをエスカレーションしたい場合があると思います。エスカレーションの理由として、例えば次のような状況が挙げ られます。:

- サービスレベル合意で決められた時間を超えてサービスダウンが続いている
- 障害のために通常業務に支障が出ている
- 危機的状況が発生している
- エスカレーションができない、コミュニケーションができない
- 影響が拡大している、サービスダウンの重度が上がっている
- 会社の評判が傷つくリスクがある
- 修復時間が延びている、障害が繰り返されている

Service Assurance では、5 段階のエスカレーションマトリックスを設定しています。

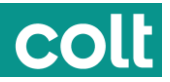

colt

# **Incident Management Escalation Contact List**

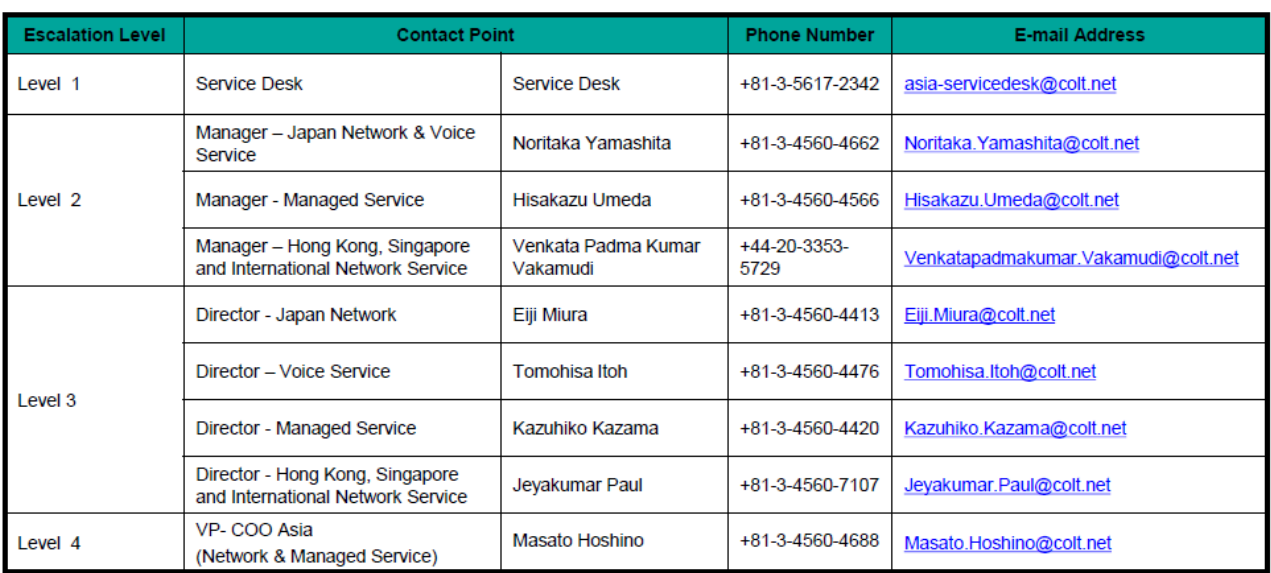

インシデントのエスカレーションのステップについて説明します。

- エスカレーションはすべて電話でおこないます。 (メールの場合、メールボックスは24x7体制で内容確認し ないために対応が遅れます。)
- 電話をするときにはお客様のエスカレーションが適切に処理されるよう、必ずチケットリファレンスを提示いただくよ うお願いいたします。Colt のチケットフォーマットは 1-0123456789 です。音声応答システム (IVR) で番 号を入力する場合はハイフンを抜いて 10123456789 と入力してください。
- エスカレーションはレベル1からレベル5までステップアップしていきます。
- エスカレーションオーナは申請のエスカレーションレベルを加速させたり遅らせることができます。
- Colt MNI の場合、危機エスカレーションプロセスを発動させることができます。
- すべてのレベルについてネットワークオペレーションは連絡窓口を設定しています。